## **Deactivating a User**

An organization's Ontario Health (OTN) **Primary Contact for Service (PCS)** supports the delivery of virtual care services within their organization. OTNhub users at an organization can contact their Primary Contact to request changes to their OTNhub account or the services available to them via the OTNhub. Primary Contacts also play a critical role in preventing privacy breaches by periodically reviewing OTNhub user lists for their organization, ensuring such lists remain up to date.

Ontario Health (OTN) recommends that Primary Contacts review their organization's user list monthly to ensure the lists are accurate and up-to-date, and to help prevent unauthorized access by individuals who may no longer be agents of the organization or who no longer require the same level of OTNhub access.

If you are registered with Ontario Health (OTN) as a 'primary contact' for your organization, the OTNhub User/Self-Service panel displays a "*Manage Users*" option.

The [instructions below](#page-1-0) describe how a PCS can *permanently* deactivate a user from *all* OTNhub services or submit a request to *temporarily* deactivate a user.

You can request deactivation for one user at a time.

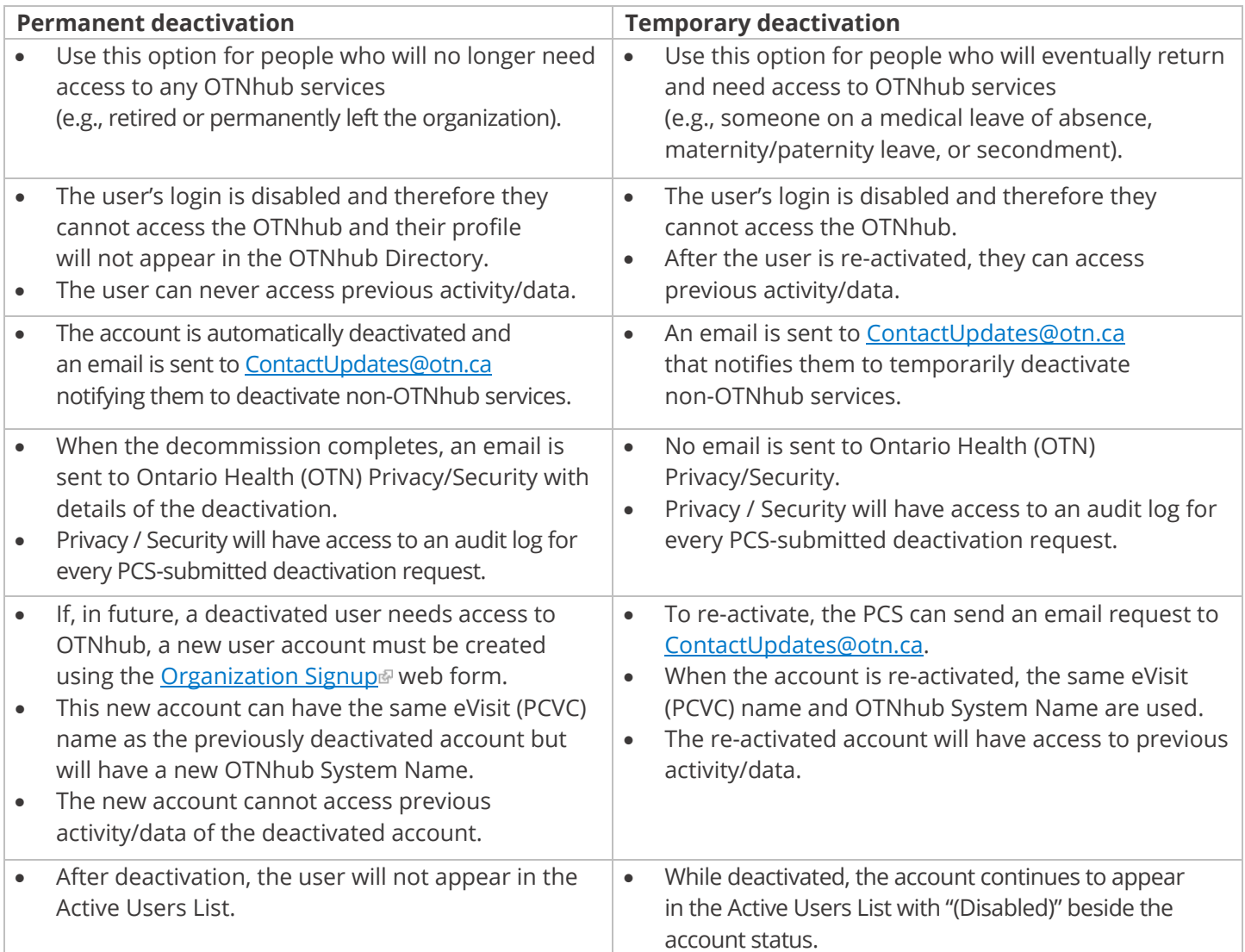

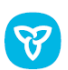

## <span id="page-1-0"></span>Accessing the Manage Users Feature and Locating a User

- 1. Sign in at [otnhub.ca](https://otnhub.ca/) and click the User Panel link  $\mathbb{Q}_n$  in the top-right banner and then click Manage Users.
- 2. Locate the desired user in the **Active User List**. To filter the listed names, search for a user by typing at least two characters in the **Search for a user** field. To view the user details, click their name.
	- **Note**: You cannot deactivate a dormant account (that is, when the user has not accessed their account in over 6 months). If the user account info (*e.g.*, name and contact email) is still valid, advise the user to log into their account to bring it out of dormancy. Otherwise, if you wish to deactivate the account, send an email request to [ContactUpdates@otn.ca.](mailto:ContactUpdates@otn.ca)

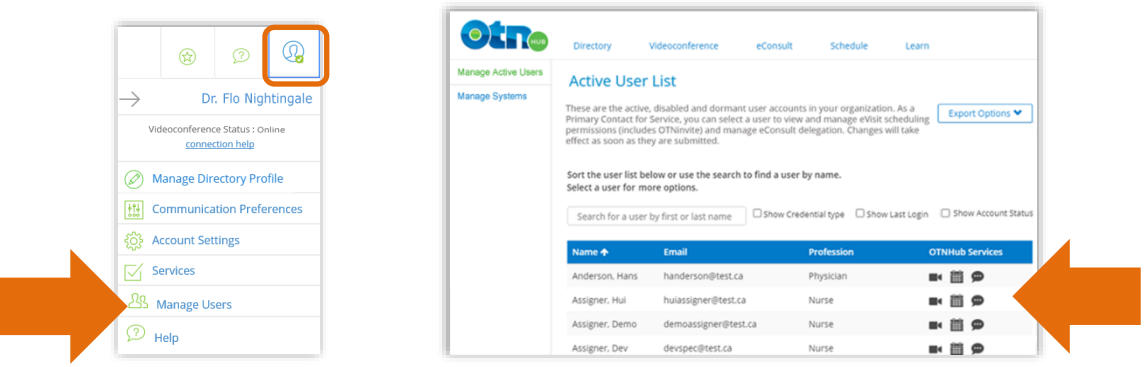

## Temporarily Deactivating a User

1. While viewing the **User Details**, scroll down to the bottom of the form and click the **Deactivate this user** link.

A **Deactivate User** confirmation panel appears\*.

2. Select **Temporarily deactivate this user** and click **Deactivate User**.

When your request is successfully submitted, the login for this user account will be disabled. The **User Details** screen reappears with a message banner at the top.

An email is sent to Ontario Health (OTN) [ContactUpdates@otn.ca](mailto:ContactUpdates@otn.ca) to disable the access for non-OTNhub services.

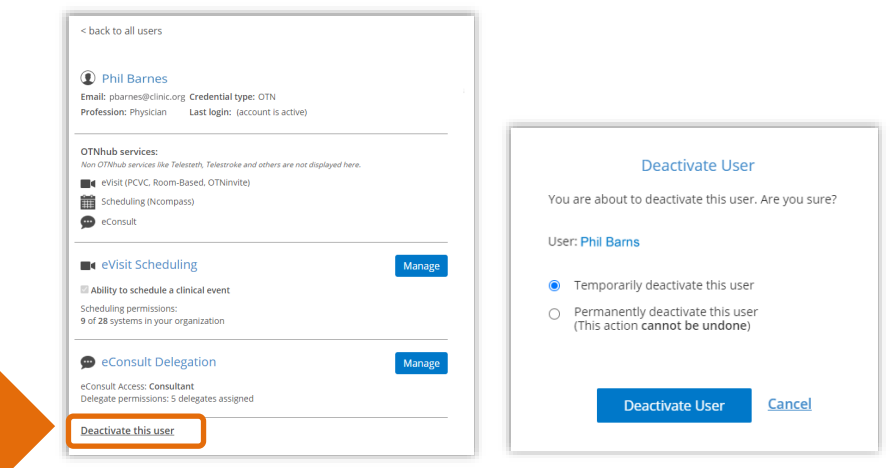

\*Note: If the user account has previously been temporarily deactivated (disabled), the only option available i[s permanent deactivation](#page-2-0).

## <span id="page-2-0"></span>Permanently Deactivating a User

- **Note**: You cannot deactivate a dormant account (that is, when the user has not accessed their account in over 6 months). To permanently deactivate a dormant account, send an email request to [ContactUpdates@otn.ca.](mailto:ContactUpdates@otn.ca)
- 1. While viewing the **User Details**, scroll down to the bottom of the form and click the **Deactivate this user** link.

A **Deactivate User** confirmation panel appears.

2. Select **Permanently deactivate this user** and click **Deactivate User** 

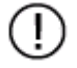

This action is permanent and cannot be undone. The user data cannot be restored.

The request is processed and might take up to 5 minutes to complete. You may need to refresh your Manage Active User list to see the change.

When your request is successfully completed, the **Active Users List** appears with a message banner at the top.

The user is automatically decommissioned and will no longer be able to login and will not appear in the Active Users List.

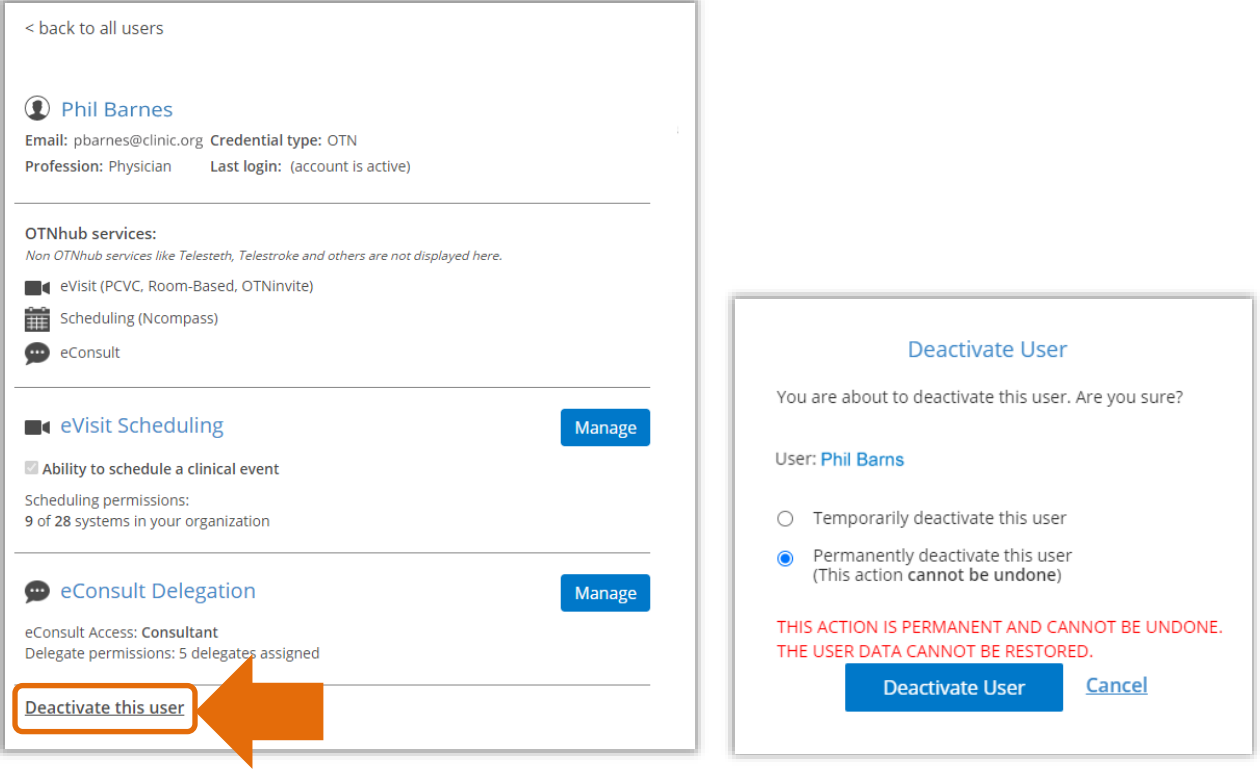